# Сборник памяток

("Как создать буклет", "Как создать коллаж", "Как создать презентацию")

#### Авторы-составители:

Подгузов Н.А., педагог дополнительного образования отдела экологических инициатив и творчества, Хуторная Г.В., методист отдела экологических инициатив и творчества

## 1. КАК СОЗДАТЬ БУКЛЕТ.

Буклет - это произведение печати, изготовленное на одном листе, сложенном параллельными сгибами в несколько страниц так, что текст на буклете может читаться без разрезки, раскрывается напечатанный буклет, как ширма.

Буклет — это документ, выполняющий рекламно-информационную функцию.

видами Преимущества буклетов перед другими рекламной полиграфии.

Буклеты предоставить потребителям ПОЗВОЛЯЮТ более полную информацию, и сделать подачу информации более структурированной, чем это могут сделать обычные рекламные листовки. Кроме того, буклеты более компактны, несмотря лишены ощущения некой HO, на это ОНИ потребителей незавершенности. которое может появиться  $V$ после ознакомления с обычной рекламной листовкой.

Создаваться буклет может с помощью текстового редактора Microsoft World, Microsoft Publisher. Программа Microsoft Publisher представляется наиболее удобной для создания информационного буклета, так как в ней имеются шаблоны публикаций для печати, что позволяет упростить процесс их создания.

## ЭТАПЫ СОЗДАНИЯ БУКЛЕТА.

- 1. Решите, что вы хотите сказать в своем буклете определите основную идею, содержание, структуру.
- 2. Определите целевую аудиторию. Для кого создается буклет, и кто будет его читать.
- 3. Подберите материал для содержательной части буклета.
- 4. Проиллюстрируйте найденную вами информацию рисунками, схемами, фотографиями.
- 5. Продумайте оформление буклета.
- 6. Создайте шаблон буклета, подберите фон.
- 7. Поместите имеющуюся информацию и иллюстрации.
- 8. Внимательно посмотрите, содержит ли буклет какие-либо ошибки?
- 9. Внесите предложения по их исправлению, составьте план, по которому можно

воспроизвести его главную мысль и сюжет. Не забудьте подписать буклет.

## **РЕКОМЕНДАЦИИ ПО ВЫПОЛНЕНИЮ БУКЛЕТА.**

Правильно составленный буклет должен включать в себя три основных блока:

- визуальный ряд,

- информативный материал,

- контактную информацию.

В буклете не должно быть лишней информации. Информация, изложенная доступно воспринимается лучше. Особое внимание уделяется контактной информации.

Поскольку буклет является достаточно компактным по своему объему, то и представленная в нем информация должна быть представлена в компактном виде, тезисно. В качестве ключевых точек используйте броские заголовки. Длинные тексты не вызываютинтереса.

Для разработки дизайна буклета необходимы следующие элементы: графические материалы (слайды, фотографии). Не перегружайте буклет лишними элементами, т.к. все, что отвлекает,снижает эффективность буклета, но и не старайтесь свести дизайн к минимуму, т.к. он будет неинтересным. Возможно, наиболее удачным решением станет двусторонняя печать буклета.

При подготовке печатных публикаций можно выделить общие критерии оценки:

- Выразительность стиля.

- Ясность написания текстов. Необходимо правильно определить оптимальный объем информации – ее должно быть достаточно для раскрытия какого-то вопроса, но не должно быть слишком много, что повлечет за собой уменьшение размера шрифта и негативно скажется на "читаемости" текста.

- Продуманность деталей.

- Целесообразное использование стилей и шрифтов. Привлекательность общего дизайна.

- Соответствие размещения и содержания информации общей идее.

#### **В буклете необходимо отразить:**

- название образовательного учреждения;

- тему работы;

- авторов (Ф.И.О. полностью);

- почтовый и электронный адрес, контактный телефон;

- год создания;

- информация, раскрывающая тему работы;

- фотографии, рисунки, иллюстрации (не более 5 шт.)

## **СОЗДАНИЕ БУКЛЕТА В "MICROSOFT PUBLISHER".**

Выбирая работу с мастером буклетов, вы избавляете себя от хлопот по разработке и настройке публикации. Все, что вам остается сделать выбрать одну из заготовок макета и изменить замещающий текст и картинки своим собственным текстом и картинками.

## **Создание трех- и четырехсекционных публикаций с помощью мастера буклетов**

- 1. Запустите Publisher. В области задач "Новая публикация" выберите в группе "Начать с макета" пункт"Публикации для печати", затем пункт "Буклеты".
- 2. В Галерее предварительного просмотра справа щелкните нужный макет.
- 3. В области задач "Параметры": Буклет в группе "Размер страницы" выберите 3-панельный или 4-панельный.
- 4. Щелкните замещающий текст в текстовой рамке и введите необходимый текст.
- 5. Щелкните правой кнопкой мыши стандартную картинку, выберите последовательно пункт "Изменить рисунок" и тип рисунка, который необходимо использовать в публикации.

*Примечание***.** Если вы щелкнули картинку правой кнопкой мыши, а в контекстном меню отсутствует пункт "Изменить рисунок", щелкните картинку один раз. Вокруг картинки появятся серые маркеры. Снова щелкните картинку правой кнопкой мыши и выберите пункт "Изменить рисунок".

- 6. Если требуется изменить цветовую схему публикации, перейдите из области задач "Параметры": "Буклет" в область задач "Цветовые схемы", щелкнув соответствующую ссылку. Чтобы применить ту или иную цветовую схему, щелкните соответствующую схему в группе "Применить цветовую схему".
- 7. Если требуется изменить шрифтовую схему публикации, перейти в область задач "Шрифтовые схемы" можно из области задач "Параметры": "Буклет", щелкнув соответствующую ссылку. Чтобы применить ту или иную шрифтовую схему, щелкните соответствующую схему в группе "Применить шрифтовую схему".
- 8. **Добавление текста.** На буклете размечены области для текстов и картинок. Выделите и удалите информационный текст, затем вставьте либо наберите с клавиатуры нужный текст. Если текст не помещается в отведенную для него рамку, то компьютер предложит выполнить его перетекание в следующую рамку. Всегда можно создать новое текстовое поле с помощью кнопки "Надпись" на панели "Рисование". Если текст в рамке расположен некрасиво (много свободного места справа от строк), то нужно установить переносы: "Главное меню" > "Сервис" > "Язык" > "Расстановка переносов" > "Автоматическая расстановка переносов".

Если межстрочные интервалы слишком велики, то можно их уменьшить, воспользовавшись значком на панели форматирования. В появившемся окне установите нужный межстрочный интервал и другие

параметры.

Текстовые поля можно увеличивать/уменьшать, зацепив мышкой за белый маркер. Лишние текстовые поля можно удалять, щелкнув по рамке и нажав клавишу Delete. Добавьте на обе страницы и отформатируйте текст, соответствующий тематике вашего буклета.

- 9. **Картинки.** Картинки тоже можно выделить и удалить, а на их место вставить другие. Картинки можно вставлять в любую область буклета, а не только в специально отведенные места.
- 10. Несколько графических и текстовых объектов можно сгруппировать, тогда они будут представлять собой одно целое, которое можно перемещать, копировать, изменять размеры. Для этого: щелкните кнопку "Выбор объектов" (стрелку) на панели "Объекты", удерживая клавишу "Shift", последовательно щелкните мышью на всех тех объектах, которые хотите объединить в группу. В правом нижнем углу выбранной группы щелкните кнопку "Сгруппировать объекты".Для того чтобы разгруппировать объекты, надо щелкнуть на группе, затем щелкнуть в правом нижнем углу кнопку "Разгруппировать объекты".

# **СОЗДАНИЕ БУКЛЕТА В "MICROSOFT WORLD".**

1. Запустите Microsoft Word.

2. Установите следующие параметры страницы (Файл ~ Параметры страницы):

Закладка Поля: Поля: Нижнее – 1 см, Верхнее – 1 см, Левое – 1 см, Правое – 1 см.

Закладка Размер бумаги Ориентация: Альбомная.

3. Установите трех колоночное расположение текста на странице: (Формат ~ Колонки):

- Число колонок – 3.

Ширина и промежуток:

- Промежуток - 2 см.

4. Установите галочку для свойства "Колонки одинаковой ширины".

5. Установите галочку для свойства "Разделитель".

6. Используя найденную информацию и картинки по предложенной тематике (можно предложить свою тему), оформите буклет по предложенной схеме внутреннего и внешнего листов.

## **Внешний лист**

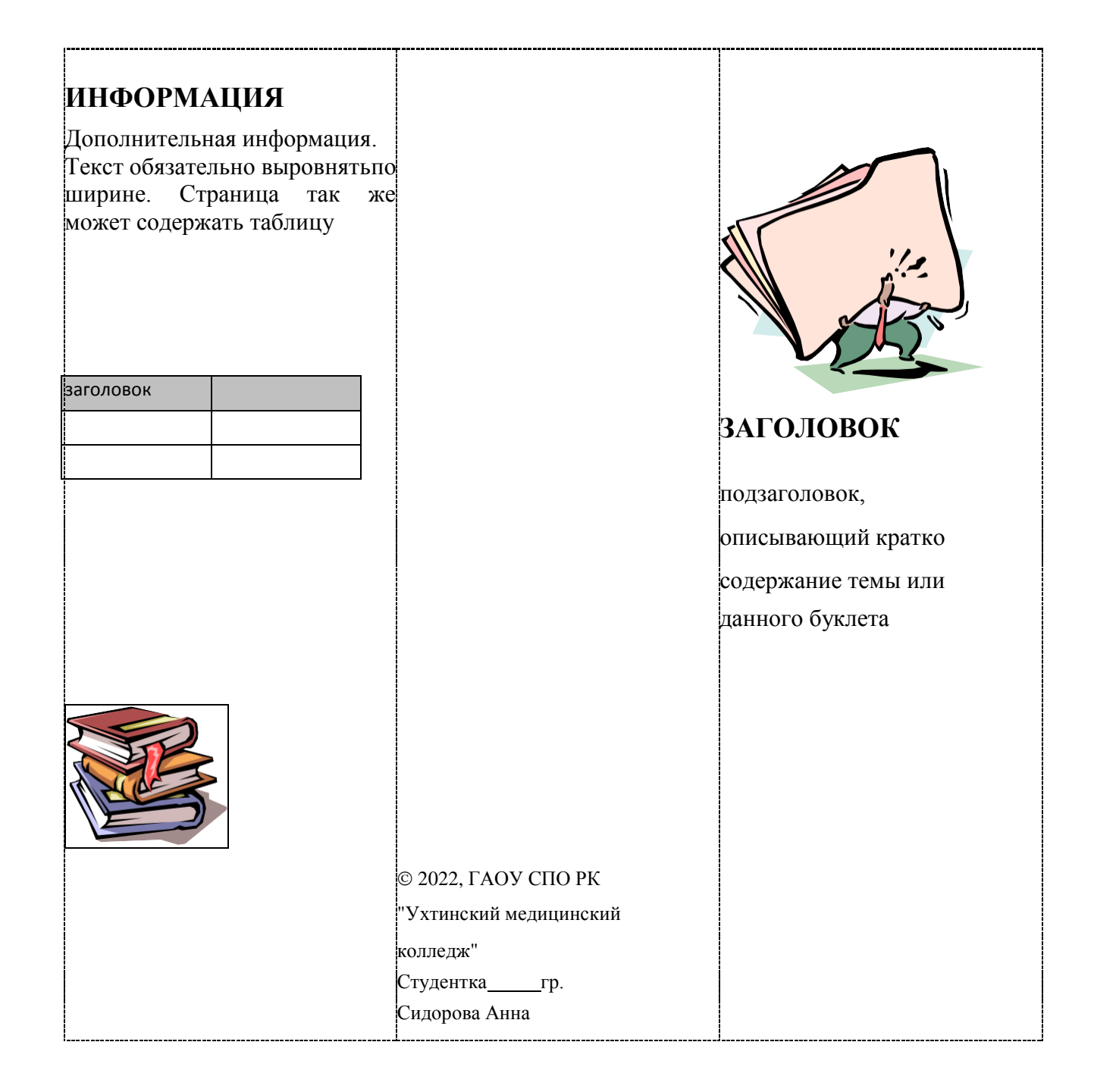

## 2. КАК СОЗДАТЬ КОЛЛАЖ.

Коллаж (от французского collage - приклеивание, наклейка) - техника и вид изобразительного искусства, сущность которых заключается в создании живописных или графических произведений путём приклеивания на какуюлибо основу материалов, различных по цвету и фактуре (ткань, кружево, кожа, бусы, листья, лепестки, кора, фольга, фантики и др.).

Коллажи делают при помощи олдскульного трио "клей-ножницыбумага" или в цифровом формате. Обычно так: НАКЛАДЫВАЮТ вырезанную часть одного изображения на другое. ВЫРЕЗАЮТ объект из изображения и "играют" с образовавшимися пустотами. КОМБИНИРУЮТ несколько частей разных изображений. ТРАНСФОРМИРУЮТ фрагменты одного исходника разными способами и не только. Коллажи бывают фигуративными (с реальными объектами) и абстрактными.

Существует несколько способов, как создать коллаж из  $\phi$ <sub>O</sub> $\sigma$ : с помощью специальных онлайн-сервисов, с применением Photoshop, через Microsoft Word и так далее. Каждый из методов имеет особенности и инструменты, позволяющие воплотить фантазии в реальность.

Приведем обзор лучших методов, позволяющих своими силами сделать композицию фотографий и на всю жизнь оставить память о наиболее важных событиях.

#### Создаем коллаж на персональном компьютере (далее - ПК).

Для начала рассмотрим, как создать коллаж на ПК с помощью различных программ.

#### **Microsoft PowerPoint**

Это легкая программа от Microsoft, позволяющая создать композиции из фотографий и обычных картинок на одном слайде.

## $C\pi$ особ №1:

Жмите правой кнопкой мышки на рабочем столе Windows.

Выберите кнопку "Создать", а после этого "Microsoft PowerPoint".

Перейдите во вкладку "Дизайн" и сразу поменяйте настройки страницы. Если не вносить изменения, слайд будет иметь небольшие размеры. В категории "Размер слайда" (для более старых версий - "Параметры страницы") можно вручную задать его габариты.

Переходите на главную вкладку и жмите кнопку "Создать слайд" и выберите пункт "Пустой слайд".

В разделе "Вставка" добавьте рисунок из файла, который необходимо выбрать из открывшегося окна.

Вставьте следующее изображение, которое ложится сверху на первое.

Перейдите в раздел "Работа с рисунками" в верхнем меню.

Войдите в "Обрезка", чтобы убрать лишние части фото.

Кликните на фон, чтобы вернуться к прежнему режиму.

Для выделения второй фотографии добавьте к ней рамку. Для этого жмите по изображению правой кнопкой мышки и войдите в раздел "Формат рисунка". Там нужны кнопки "Тень" и "формат объемной фигуры".

Используйте разные настройки, чтобы добиться желаемого результата.

По такому же принципу добавьте еще фотографии и отредактируйте их с учетом личного восприятия.

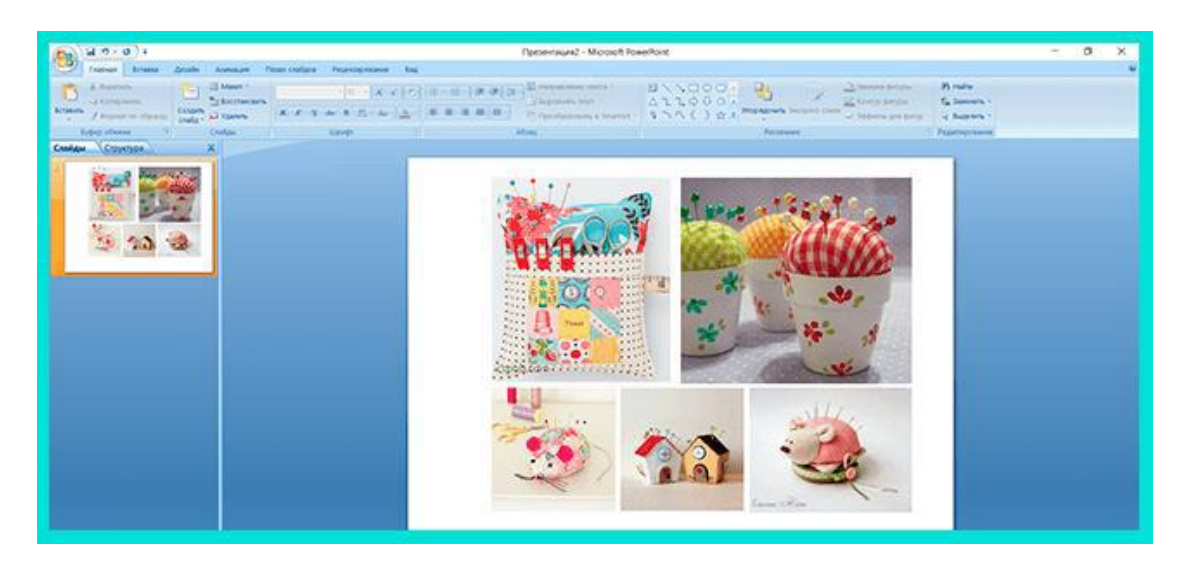

Программа Microsoft OfficePoint очень проста в пользовании и через несколько часов вы сможете создавать даже сложные коллажи из фото. На завершающем этапе не забудьте сохранить готовую композицию. Для этого перейдите в раздел "Сохранить как" и выберите "Другие форматы". После этого выберите "рисунок в JPEG-формате".

#### **Способ №2:**

#### Войдите в программу.

Перейдите на кнопку "Вставка".

Обратите внимание на раздел "Изображения". Здесь имеется несколько вариантов – рисунок (добавления на слайд одного фото), снимок (вставка скриншота), картинка (изображение из Сети) и фотоальбом (создание слайдшоу).

Выберите любой из вариантов, после чего вставьте нужное число изображений, отрегулируйте расположения и размеры. Для большей точности используется инструмент сетки и направляющие. Учтите, что при выборе фотоальбома, количество изображений не больше четырех.

Используйте эффекты, которые доступны в программе. Для этого жмите на изображение и перейдите в раздел "Формат" для внесения изменений в оттенок, вид, форму и другие данные. Таким способом можно поменять оформление всех картинок.

Объедините фотографии в одну композицию. Для этого выберите объекты и жмите на кнопку "Группировать".

#### **Способ №3:**

Перейдите во вкладку "Вид" в верхнем меню. Нажмите на кнопку "Образец слайдов".

Кликните на кнопку "Вставить макет".

Нажмите на кнопку "Вставить заполнитель", а из перечня выберите рисунок.

Установите нужный размер заполнителя с помощью левой кнопки мышки. Просто зажмите ее и растягивайте до нужной величины.

Присвойте имя "Коллаж" и выходите из образца слайдов.

На завершающем этапе добавьте фото и добавьте к ним эффекты из тех, что доступны в программе.

## Microsoft Word

Простой способ создать коллаж из фото - сделать это в Microsoft Word. Такой метод позволяет не устанавливать дополнительные приложения, ведь у большинства пользователей Word уже стоит на компьютере.

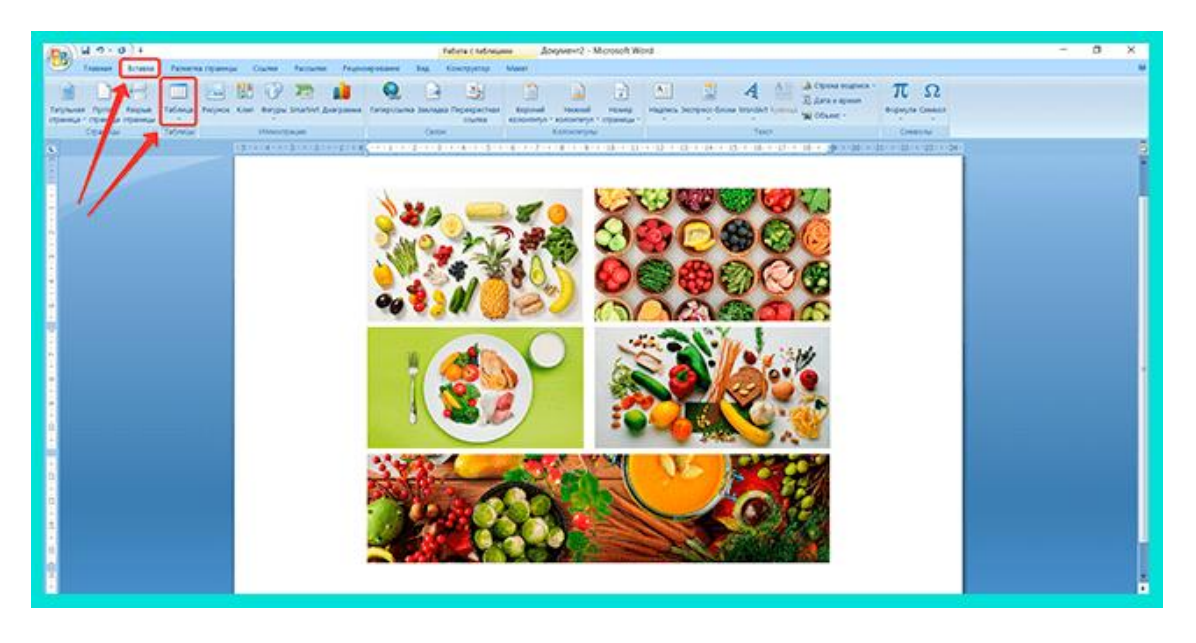

Общий алгоритм действий имеет следующий вид:

Войлите в Microsoft Word.

Жмите на раздел "Вставка".

Кликните на пункт "Таблица".

Выберите подходящий формат.

Добавьте фотографии и отредактируйте их с учетом интересов.

На завершающем этапе сохраните изображение и распечатайте. Такой метод прост, но он имеет ограниченный функционал в плане эффектов и редактирования.

# Collegerator.

Коллегератор — простая программа, предназначенная для изготовления фотоколлажей. Предварительно загрузите софт и установите его на ПК. После этого сделайте следующее:

В основном меню выберите пункт "Новый коллаж".

Определитесь с размером будущей композиции. Если вы планируете распечатать изображение, используйте формат А4.

Выберите шаблон по одной из фотографий, которые приведены в окне. Здесь доступно пять вариантов с разным расположением картинок.

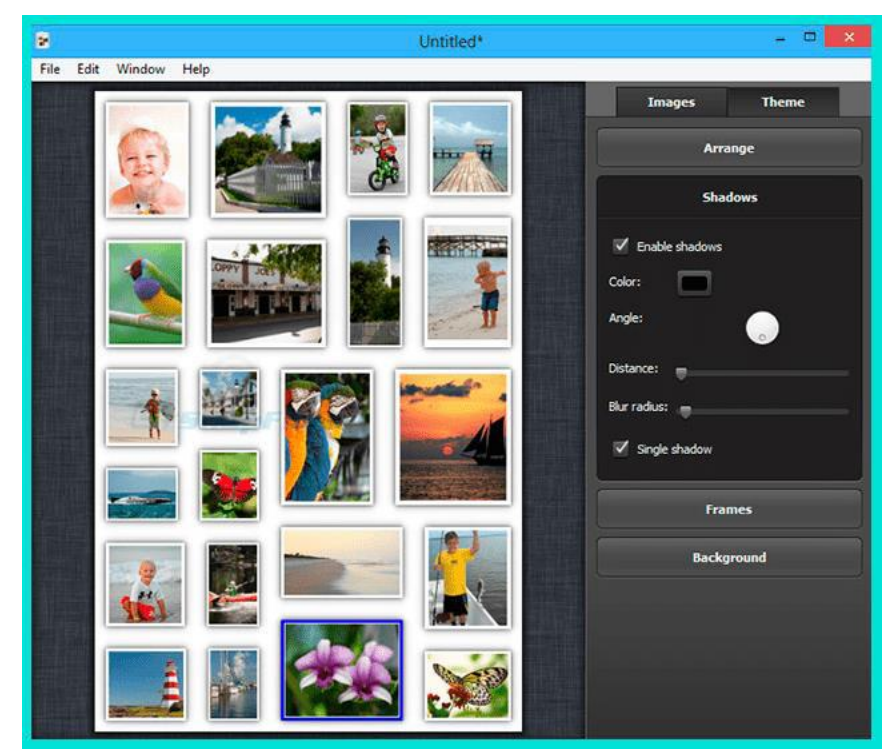

Жмите на символ "+" с правой стороны для добавления изображений, необходимых для фотоколлажа.

Переместите картинки в нужные позиции с учетом личных предпочтений.

Перейдите в раздел "Файл", а далее "Экспорт".

Выберите место для хранения и подтвердите действие.

С помощью программы Collegerator можно быстро создать коллаж, потратив на работу не больше 5-7 минут. Главным недостатком варианта является ограниченная функциональность.

#### **Photoshop.**

Программа Photoshop дает почти безграничные возможности для создания коллажей из фото, в том, что для ее применения необходимо иметь базовый набор знаний и уметь пользоваться доступными инструментами.

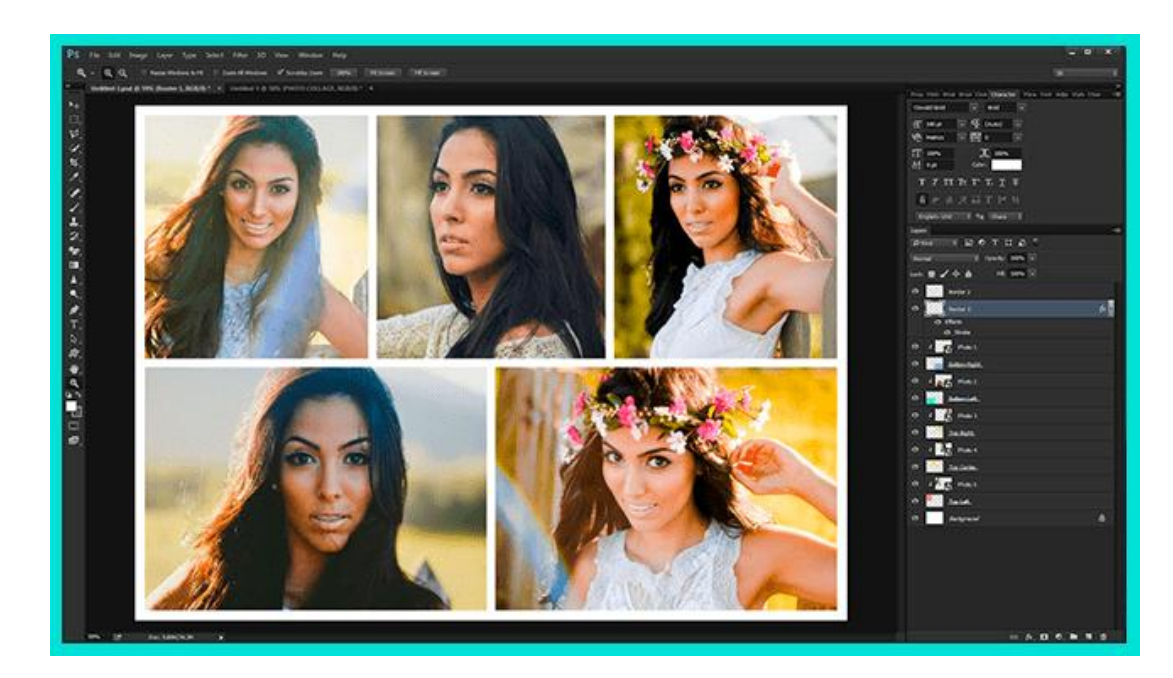

Ниже приведем простую инструкцию, которая подойдет для новичков:

Откройте программу, жмите на кнопку "Файл" слева вверху и "Открыть".

Добавьте необходимое количество изображений.

Подготовьте фон.

Переходите на интересующую вас картинку и используйте инструмент "Прямоугольное выделение".

Выделите фото, жмите на кнопку "Редактировать" и выберите "Копировать". Перейдите во вкладку с фоном и вставьте изображение.

Регулируйте расположение и размер фотографии. В последнем случае перейдите в раздел "Редактирование", а далее - "Масштабирование".

Далее перенесите на фон остальные изображения, задайте их размер и положение. После завершения работы перейдите в раздел "Слои" и жмите правой кнопкой мышки на "Фон". Далее выберите раздел по объединению видимых слоев. На завершающем этапе сохраните коллаж, сделанный в Фотошопе.

## **CollageIt**

Это удобный софт для создания коллажей из фото у себя на компьютере. Чтобы скачать программу бесплатно, перейдите по ссылке collageitfree.com, а далее в пункт "Download". Там найдите версию для своего ПК и загрузите ее.

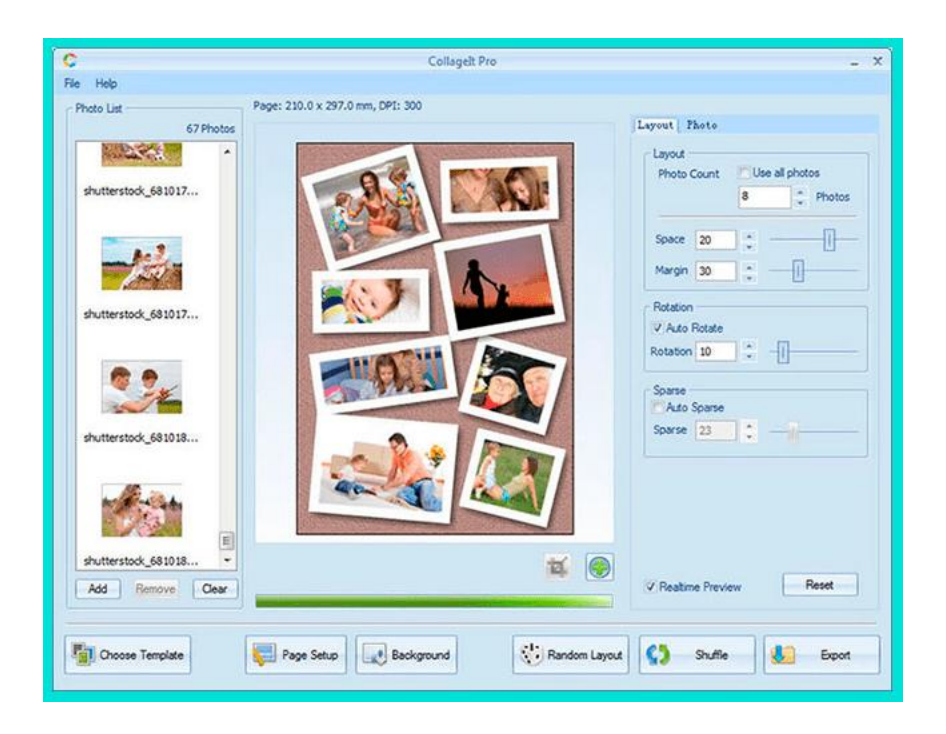

Принцип работы здесь такой же, как и в других программах:

Выберите подходящий шаблон.

Загрузите фотографии с помощью кнопки "Add".

Поменяйте, если это необходимо, сортировку.

Сделайте настройку отступов и других параметров.

Сохраните готовый коллаж и задайте ему индивидуальное имя.

Софт интуитивно понятный, поэтому разобраться с ним не составит трудностей даже новичкам. Для получения лучшего результата стоит

попробовать разные инструменты и не торопиться. Учтите, что максимальная функциональность доступна только после покупки.

## **Сайт Fotor.**

Самый простой способ создать коллаж на компьютере — перейти на сайт fotor.com и использовать его возможности. Он доступен всем желающим, не требует оплаты и установки программ.

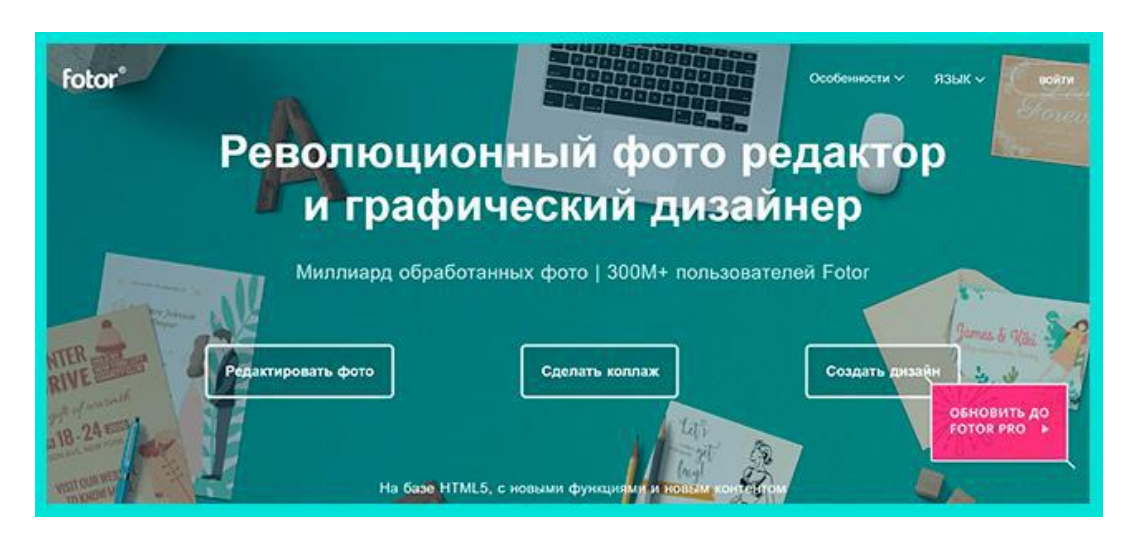

Перед началом работы необходимо зарегистрироваться, чтобы сохранить готовый коллаж и получить доступ ко всем инструментам. Как вариант, можно войти через профиль Фейсбук и тем самым избежать регистрации.

Чтобы создать фотоколлаж, следуйте алгоритму:

С левой стороны выберите шаблон, который вам подходит больше всего.

Дождитесь его загрузки в центральную часть дисплея.

Добавьте сюда фотографии. Для этого в верхней части экрана жмите на кнопку "Открыть", а далее "Компьютер". Выберите нужные фото для коллажа. Все загруженные картинки отображаются слева экрана.

Переместите изображения на шаблон с учетом своих замыслов.

После этого редактируйте каждую фотографию. Возможности онлайн-сервиса позволяют ее центрировать, применять разные эффекты, изменить текстуру и оттенок, скорректировать размер и добавлять рамку. Все интуитивно понятно, поэтому останавливаться подробнее на этом вопросе нет смысла.

На последнем этапе сохраните работу путем нажатия одноименной кнопки в верхней части сайта. В появившемся окне задайте имя документа, его тип и качество.

После этого жмите на кнопку "Скачать". Если следовать приведенной выше инструкции, вы делаете фотоколлаж онлайн и бесплатно без установки дополнительных программ. В качестве альтернативы можно использовать онлайн-портал Mycollages.ru. Он похож по функционалу и доступен начинающим пользователям.

## **3. КАК СОЗДАТЬ ПРЕЗЕНТАЦИЮ.**

**4.**

12

Презентация – документ или комплект файлов (электронных и бумажных), задача которого – визуальное представление чего-либо.

Ценность данного инструмента состоит в том, что человеку проще воспринимать информацию зрительно, когда она сопровождается иллюстрациями, фотографиями, графиками, таблицами.

# **ВИДЫ ПРЕЗЕНТАЦИЙ.**

Существуют различные системы классификации презентаций:

#### **По целям и задачам**

В зависимости от целей и задач, которые должна решать презентация, ее делят на две большие сильно отличающиеся группы.

#### *информационная*

Это разнообразные доклады, отчеты, лекции и многое другое. Информационная презентация допускает различные отступления, большое количество материала. Структура предполагает наличие вводной, основной части, заключения. В информационной презентации преобладают факты и логика, а юмор и психологические приемы носят лишь вспомогательный характер для удержания внимания слушателей.

#### *По содержанию*

Информационная – как правило эта презентация может быть, как самостоятельной или ввиде слайд-фильма, не требующая присутствия докладчика.

*Поддерживающая роль.* Когда на слайдах представлена информация, которая необязательна для выступления.

*Дополняющая роль.* Когда на слайдах представлена информация, которую можно пересказать словами. Сюда относятся разнообразные графики, таблицы, списки. Это сильно облегчает презентацию, упрощает рассказ, делает его интереснее. Но при технических неполадках докладчик может выступить и без слайдов.

Важная информационная роль. Когда на слайдах отображаются картинки (часто фотографии), которые имеют большое значение в презентации. Их невозможно заменить словами, при этом и проигнорировать тоже нельзя. Такие слайды становятся ключевыми и обязаны присутствовать в докладе.

## *По способу демонстрации*

В зависимости от уровня автоматизации процесса выделяют три варианта презентации:

*Классическая*. Традиционный вариант, когда лектор сам переключает слайды.

*Автоматическая.* Проходит без лектора, слайды сменяются поочередно. Это различные презентации, которые показывают на экране в фойе зала между лекциями.

*Управляемая*. Читатель или слушатель в этом случае сам перелистывает слайды.

#### *По способу выполнения*

В зависимости от способа выполнения выделяют такие типы презентаций:

*Слайдовые.* Классический вариант, который используется на больших конференциях.

*Настольные.* Это распечатка на листах А4, которая раздается всем участникам. Подходит для камерного выступления. Например, для защиты дипломной работы.

*Видеоролики.* Таких презентаций очень много в YouTube.

*Интерактивные*. Выполняются через программу Flash. В этом случае пользователь может на сайте онлайн переключать слайды самостоятельно.

## *По типу носителя*

Существует всего два варианта носителя:

*Бумажные*. Подходит лишь в качестве раздаточного материала, когда на мероприятии присутствует небольшое количество людей. Однако не нужно думать, что это недостаток. Например, при продающей презентации раздаточный материал – самое мощное средство для напоминания о предложении, товаре, услуге после мероприятия. Такие листы повышают вероятность того, что клиент все же вернется и согласится на сделку.

*Электронные.* Современный и наиболее распространенный тип презентации. Позволяет использовать множество технических новшеств, легко создается и корректируется, не требует больших ресурсов и не создает проблем при транспортировке.

#### *По типу формата*

Сильнее всего распространены следующие виды форматов:

*Power Point.* Наиболее простой способ, который позволяет создавать слайд-шоу с анимацией, звуком, графикой.

*PDF*. Презентация в таком формате является набором статичных страниц. Отлично подходят для распечатки и раздаточного материала.

*Flash.* Самый высокотехнологичный вариант, который предоставляет широкие возможности по дизайну. В нем можно добавлять графику, анимацию, объекты мультимедиа.

## **СТРУКТУРА ПРЕЗЕНТАЦИИ**

Все выступления ораторов и презентации строятся по единому плану: вступление, основная часть, кульминация и заключение.

*Вступление.* Задача вступления – подогреть аудиторию, заинтересовать ее темой. Для начала нужно наладить контакт, для чего отлично подойдут разнообразные комплименты, шутки. Чтобы поднять интерес слушателей, можно рассказать о каком-то практическом опыте, реальных событиях применения знаний.

*Основная часть.* Основная часть – цепочка рассуждений с аргументами,

которые доказывают ваш изначальный тезис. Например, что товар решает проблему или что научный вывод верен. Он строится из нескольких этапов:

Тезис – краткая формулировка того, что нужно доказать.

Доказательство: аргумент 1, аргумент 2 и так далее.

Выводы по тезису.

В презентации может быть так, что нужно доказывать не один, а целый ряд тезисов, которые в свою очередь будут доказывать другой тезис более высокого уровня.

Например, необходимо доказать, что некая компания "N" самая лучшая. Для того, чтобы это сделать, нужно сначала обосновать, что фирма действительно надежная, профессиональная с продуктом отличного качества и низкими ценами. После чего подвести к тому, что эти качества и являются доказательством главного тезиса – первенства организации на рынке.

*Кульминация.* Задача кульминации – сделать главное предложение аудитории. Если презентация является продающей, то необходимо подтолкнуть слушателей к покупке, сделке, сотрудничеству. Если презентация является информационной, то нужно указать, какие действия должны следовать из вывода доклада.

*Заключение.* Задача заключения – напомнить слушателям всю предшествующую логику повествования, еще раз подтолкнуть ее к действию, подвести итоги. Здесь не нужно пытаться пересказать повторно выступление. Необходимо сделать все максимально кратко, в нескольких предложениях.

## **ДИЗАЙН ПРЕЗЕНТАЦИИ.**

В дизайне существует множество правил, которым люди обучаются в специальных учебных заведениях. Поэтому требовать от себя много не нужно, достаточно соблюдать основные правила.

#### **ОБЩИЕ ПРАВИЛА.**

Имеется некий минимальный набор правил, который необходимо соблюдать при создании слайдов или раздаточного материала:

*Сетка*. Все должно строиться по сетке, чтобы блоки, фотографии, абзацы располагались строго по линиям. Это упорядочит пространство, внесет симметрию и красоту.

*Свободное пространство*. Налепленные друг на друга блоки текста и картинки выглядят крайне неэстетично и неудобочитаемо. Необходимо оставлять свободное пространство между блоками.

*Единство стиля*. Оставляя свободное пространство, вставляя иллюстрацию или иконку нужно всегда заботиться о том, чтобы все было выполнено в едином стиле. Все рамки, границы, отступы должны быть одинаковыми, а иллюстрации, графики, иконки – в одном стиле.

*Баланс и симметричность*. Необходимо всегда создавать симметричность на слайде. Если этого нельзя добиться, то надо хотя бы добиваться баланса и чем-то уравновешивать пространство.

## **ЦВЕТА.**

Придерживайтесь следующих рекомендаций по выбору цвета:

Допускается не более 2–3 цветов, желательно – 1. В этом случае слайды будут обладать единым стилем.

Нельзя использовать чистые, яркие, кислотные оттенки. Отдавайте предпочтения приглушенным темным или светлым цветам.

Используйте цветовой круг. Например, если выбираете 2 оттенка, то они должны находиться на противоположных краях круга.

## **ШРИФТЫ.**

По выбору шрифтов существует масса рекомендаций (вообще это отдельная наука). Однако для составления личной презентации можно сосредоточиться на нескольких правилах:

Не более двух, максимум трех шрифтов на проект.

Используйте распространенные шрифты, которые есть на большинстве компьютеров.

Для лучшего восприятия основного текста выбирайте шрифты с засечками (Times New Roman), а для заголовков – рубленый (Arial, Tahoma).

# **ЭТАПЫ СОЗДАНИЯ ПРЕЗЕНТАЦИИ.**

Создание презентации должно проходить по следующему плану:

*Постановка целей и определение методов ее достижения*. Все задачи должны быть четко определены, докладчик обязан ясно понимать, как именно будущая презентация поможет достичь поставленных целей.

*Создание общей структуры выступления*. Необходимо узнать, какое количество времени отведено на доклад, после чего высчитать, какое количество информации можно предоставить слушателям. Далее необходимо четко выстроить структуру аргументации. И в конце под эту схему создавать слайды.

*Создание дизайна для одного слайда.* Нужно взять один, наиболее распространенный тип слайда и разработать дизайн для него.

*Создание заготовок для остальных слайдов*. На основе созданного дизайна нужно составить примерные слайды для всей презентации.

*Тестирование.* Далее необходимо протестировать созданные заготовки. Покажите их сотрудникам, куратору. Но главное – проведите полноценное выступление (желательно с аудиторией из нескольких человек), чтобы прочувствовать, насколько уместными будут ваши материалы. Возможно, окажется, что их слишком много или мало, что не учтены важные моменты в докладе, что оно слишком длинное или короткое.

*Изготовление.* Создание итоговой презентации.

*Окончательное тестирование*. Еще раз протестируйте презентацию. На этот раз в присутствии хотя бы небольшой аудитории.

*Соберите отзывы, внесите корректировки*.

## **СЛАЙДЫ**

При подготовке слайдов обращайте внимание на такие правила:

*Мало слайдов не бывает*. Можно дойти до того, чтобы на каждые 50–100 слов создавать свой отдельный слайд. Разумеется, злоупотреблять этим не стоит.

На одном слайде должен размещаться один смысловой блок. Разумеется, эта мысль может быть короткой или объемной, но в любом случае ее желательно уместить в один слайд.

*Слайды не должны заменять презентацию*. Докладчик основной материал обязан рассказывать самостоятельно. Визуальный материал лишь помогает ему, а не заменяет его выступление. Не читайте информацию со слайда.

*У слайда должна быть конкретная цель*. Нельзя включать в презентацию картинку просто потому, что она красивая. Она должна помогать достигнуть какой-то цели: дать информацию, привлечь внимание, развеселить (чтобы "разбудить" аудиторию).

*Шутливые слайды всегда уместны*. Они помогают привлечь внимание аудитории, расслабляют ее, дают мозгу возможность отдохнуть.

*Максимально визуализируйте*. Все, что может быть представлено в виде информационной графики, иллюстрации, фотографии, таблицы, списка, должно быть отображено именно в таком формате.

*Упрощайте*. Не нужно делать слайд таким, чтобы он потрясал воображение. В лучшем случае потратите время зря, в худшем – станете выглядеть смешно. Будьте проще.

# **ПРОГРАММЫ ДЛЯ СОСТАВЛЕНИЯ ПРЕЗЕНТАЦИЙ.**

Самыми распространенными для создания электронных презентаций являются такие программы:

**PowerPoint.** Наиболее популярное приложение. Имеется большой набор инструментов. Поддерживается анимация, видеоролики и аудио. Можно подготовить презентацию к печати в типографии. Существует возможность скачивания файлов из интернета. Программа отлично работает на смартфонах. Полностью бесплатна и русифицирована.

**ПромоШОУ.** Позволяет делать видеоролики и презентации с анимационными эффектами. Программа создана целиком на русском языке. Позволяет работать в 3D формате. С ее помощью можно редактировать аудио и видео. Готовую презентацию можно экспортировать на YouTube.

**Kingsoft Presentation**. Позволяет применять в презентации видео и аудио. Простое управление. Можно конвертировать результат в формат PDF. Единственный серьезный недостаток – отсутствие русскоязычной версии.

**Impress**. Позволяет создавать графики, таблицы, рисунки и другие графические объекты. Также можно добавлять разнообразную анимацию, аудио. Приложение переведено на русский язык. Встроенная проверка правописания.

**ProShow Producer**. Имеет множество встроенных шаблонов и разнообразных эффектов. В наличии 20 шаблонов для мультимедиа, 150 способов переходов для слайдов, несколько десятков макетов для создания анимации. Можно делать видео из картинок.

**Гугл-презентации**. С помощью программы можно создавать презентации онлайн. Это позволяет получать доступ к ним с любого устройства. Имеется несколько шаблонных тем. Приложение бесплатное, работает даже со смартфона.

**Canva**. С помощью программы можно делать визитки, обложки и раздаточные материалы. Но у приложения есть два недостатка – оно платное и есть только латинские шрифты.

**Sway**. Программа с помощью, которой можно создать презентацию и сразу же опубликовать ее на сайте sway. Приложение отличается шаблонностью, макеты в нем довольно слабо поддаются корректировке. Это ограничивает дизайн, но ускоряет процесс создания презентации.

**Piktochart.** В комплекте имеется всего 10 шаблонов для презентаций, но зато есть множество инструментов для редактирования. В платной версии можно экспортировать результат в формат PDF. В программе можно создавать инфографику и анимацию.

**Prezi.** Худший вариант в этом списке. Программа предоставляет широкие возможности, но при этом имеет ряд недостатков. Во-первых, нет русскоязычного варианта. Во-вторых, бесплатный вариант ограничен по возможностям. В-третьих, платная версия приобретается не в постоянное пользование, а лишь арендуется, так что деньги тратить придется все время.

# **Как сделать презентацию в PowerPoint**

(пошаговая инструкция для новичков)

Создание красивых презентаций в программе PowerPoint – это навык, который нужно развивать. Если вы часто выступаете на мероприятиях, и хотите чтобы вашу речь запомнили, "подкрепите" ее слайдами. Программа PowerPoint установлена по умолчанию на каждом компьютере. Все, что нужно сделать – открыть ее и приступить к разработке первого макета.

Microsoft PowerPoint – простейший редактор, с помощью которого можно создавать и просматривать готовые макеты. Интерфейс программы интуитивно понятный.

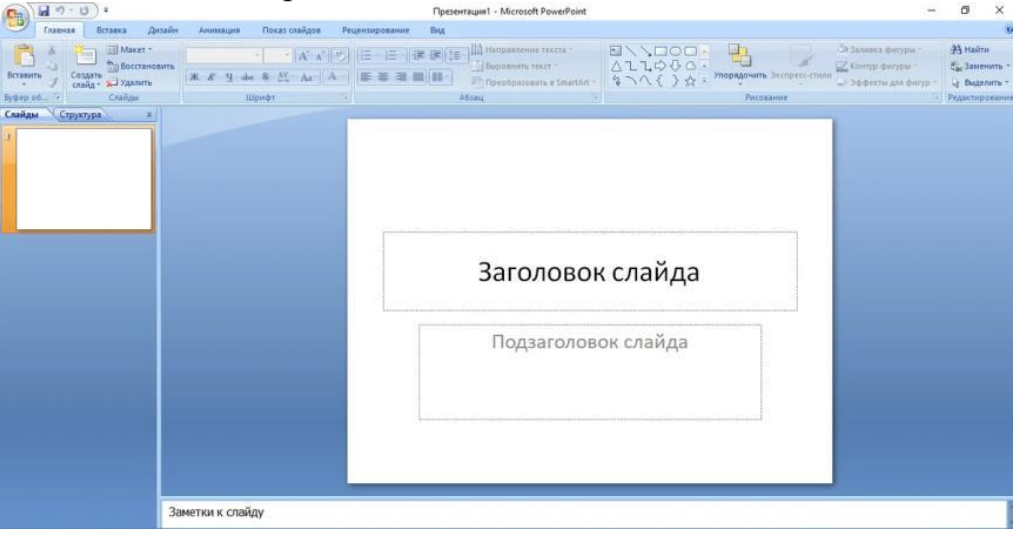

Разделы основного рабочего окна:

главная; вставка; дизайн; анимация; показ страниц; рецензирование; вид.

Нажимая на конкретные пункты в меню можно получить инструменты для редактирования. Так, для изменения дизайна достаточно выбрать соответствующий раздел и нажать на один из представленных вариантов. **ШАГ 1.** Начало работы. При открытии редактора на экране появляется

главное окно, в котором можно создавать первый слайд.

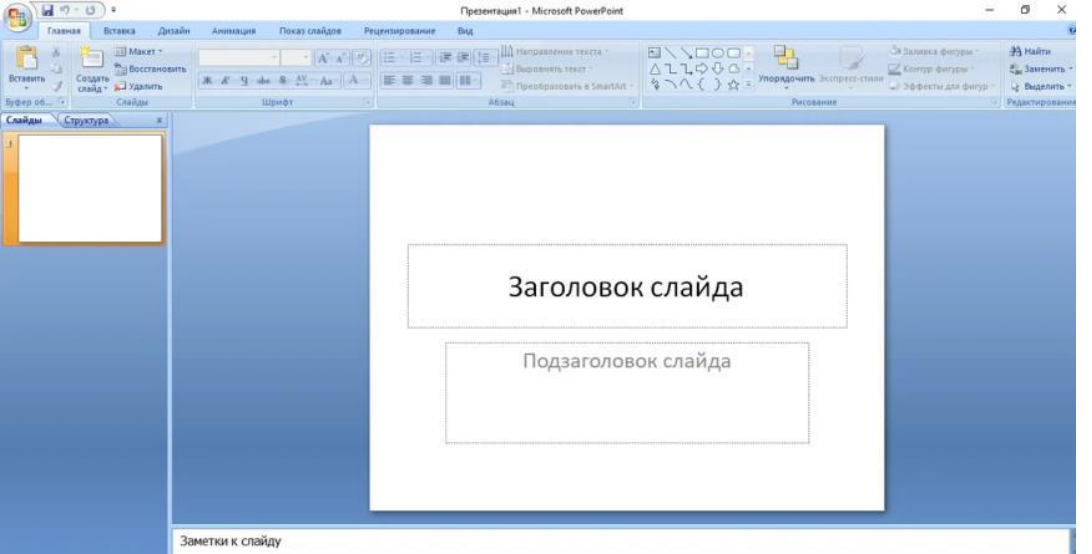

Чтобы изменить тип страницы, нажмите правую кнопку мыши. Выберите подходящий макет.

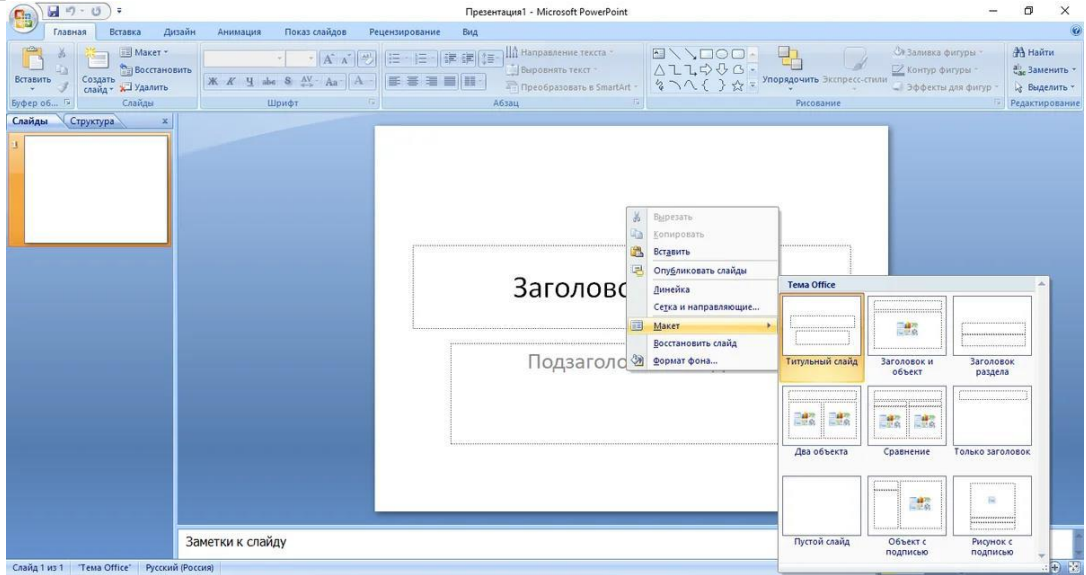

**ШАГ 2.** Заполнение страницы. В зависимости от используемого макета на экране появится поле для текста, фотографии, или двух блоков сразу. Нажимая на окно "Заголовок слайда" можно изменить заголовок, а для вставки фото достаточно кликнуть на значок "Изображение" и добавить нужную картинку из папки.

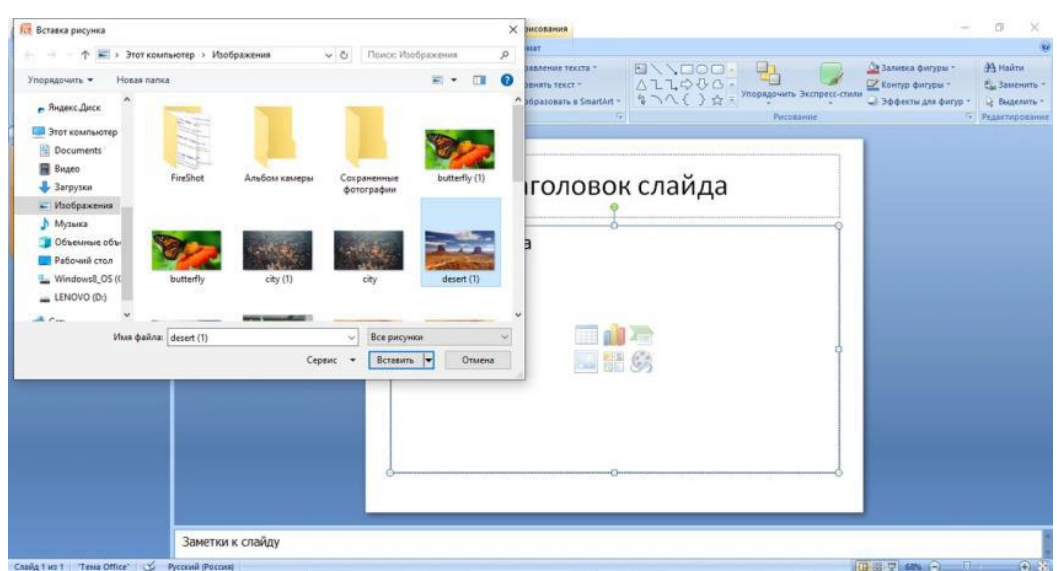

**ШАГ 3.** Разработка новых страниц. После того, как первый шаблон отредактирован, вставьте следующий. Для этого в разделе "Главная" нажмите кнопку "Создать слайд". Выберите второй макет.

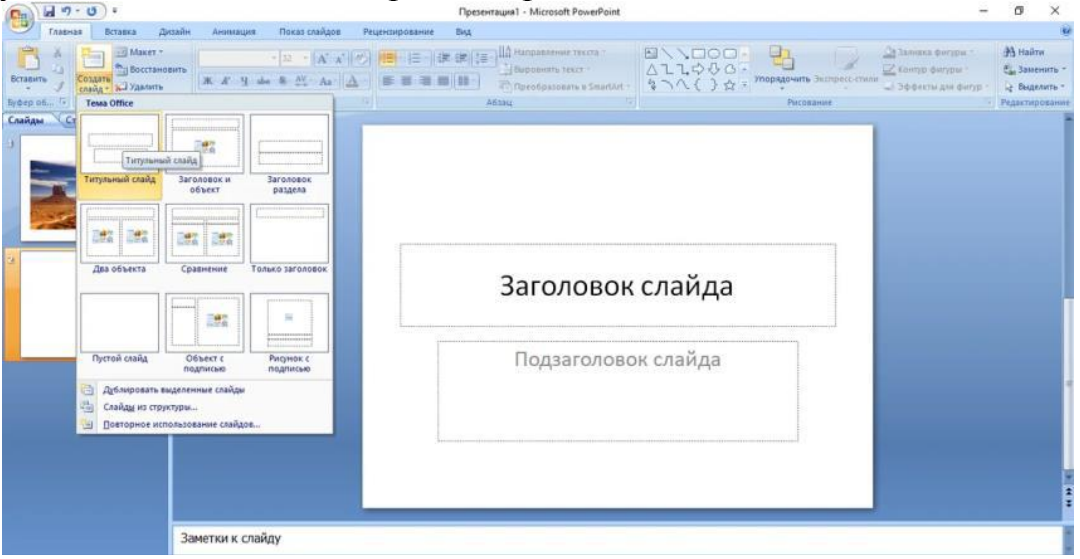

**ШАГ 4.** Добавление элементов. Чтобы ваша презентация не выглядела слишком скучно, ее следует украсить. Для этого используйте различные вставки, фигурки с текстом, меняйте размеры букв в заголовках.

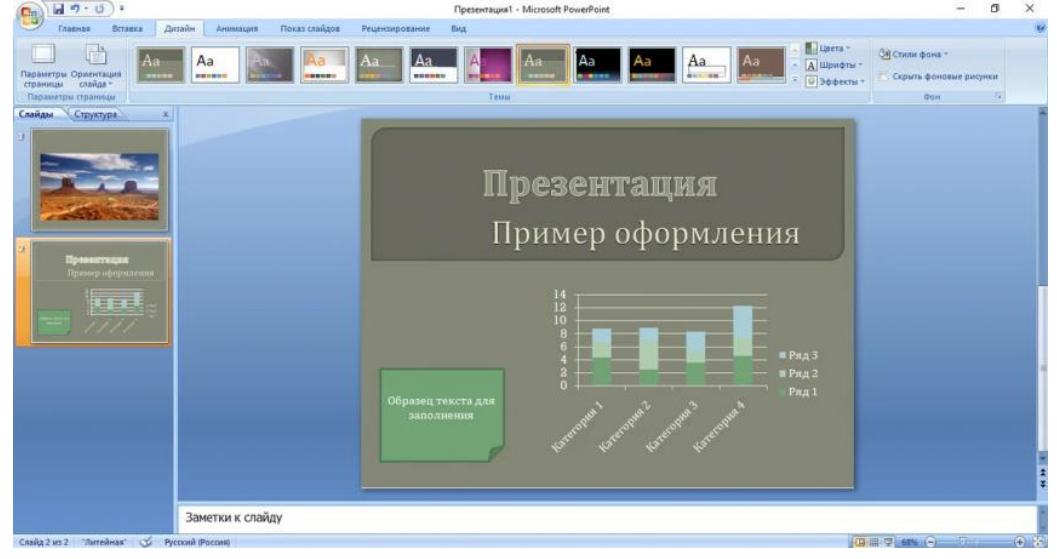

19

**ШАГ 5.** Настройка переходов. Чтобы слайды красиво менялись от одного к другому, добавьте переходы в меню "Анимация".

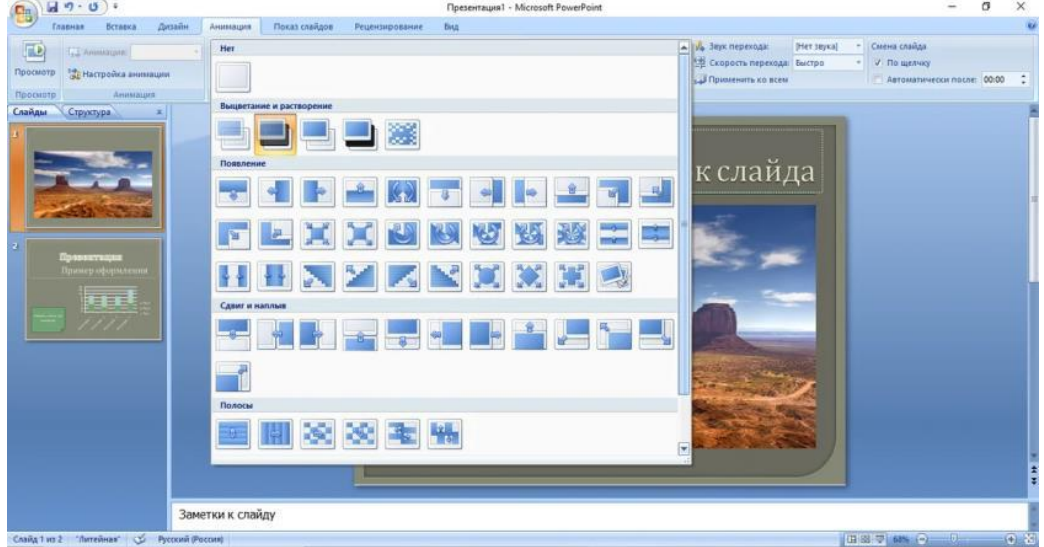

**ШАГ 6.** Сохранение. Чтобы не потерять результат своих трудов, обязательно сохраните презентацию. Нажмите круглую кнопку с логотипом Microsoft в левом верхнем углу и выберите "Сохранить как".

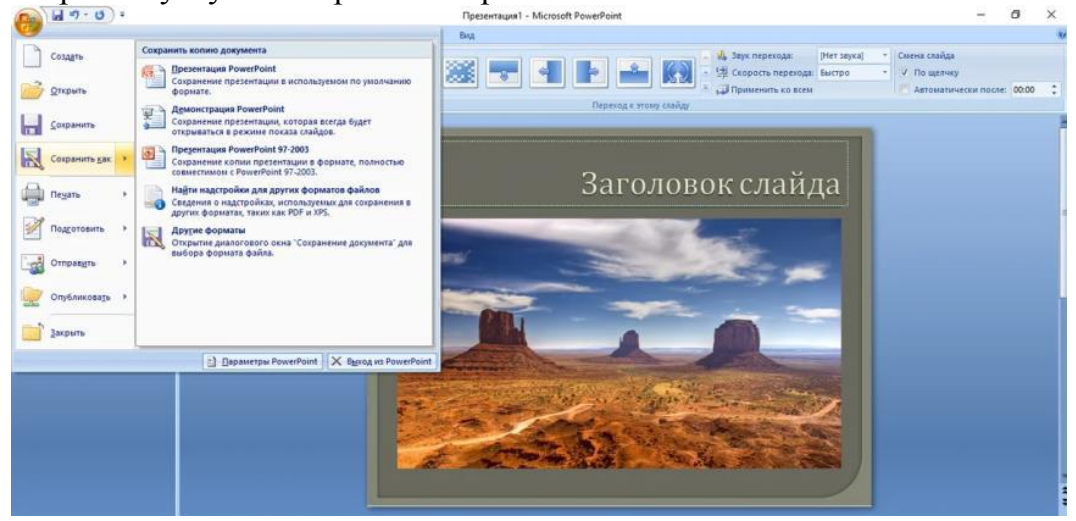

**Создание собственного шаблона.**

Любой шаблон в программе PowerPoint включает в себя: цвет, текстовое поле, изображение, шрифт. Вы можете менять готовые шаблоны, создавая необычную, стильную презентацию. Откройте новый файл в презентации, выберите формат, и начинайте экспериментировать с цветом, шрифтами, наполнением. Используйте все доступные инструменты из раздела вставка: фигуры, фотоальбом, надпись, колонтитулы и WordArt.

Даже в такой простой программе как PowerPoint пользователю представлено целое поле для экспериментов. Прямо сейчас создайте свою презентацию, используя все фишки, о которых узнали из статьи. Чтобы разнообразить слайды, достаточно лишь добавить несколько переходов и изменить фон.